To begin your first proposal[: https://www.pdenroller.org/ClockHours/proposals/newesd101](https://www.pdenroller.org/ClockHours/proposals/newesd101)

Once you have submitted your first proposal your initial screen will automatically show the approval committee information.

#### **Approval Process**

- 1. Select ESD 101 Pre-Approval Committee (your screen should only show one option)
- 2. Select Create New Proposal or Repeat Past Proposal (you would need to know the previous number)

# New Clock Hour Proposal ESD 101

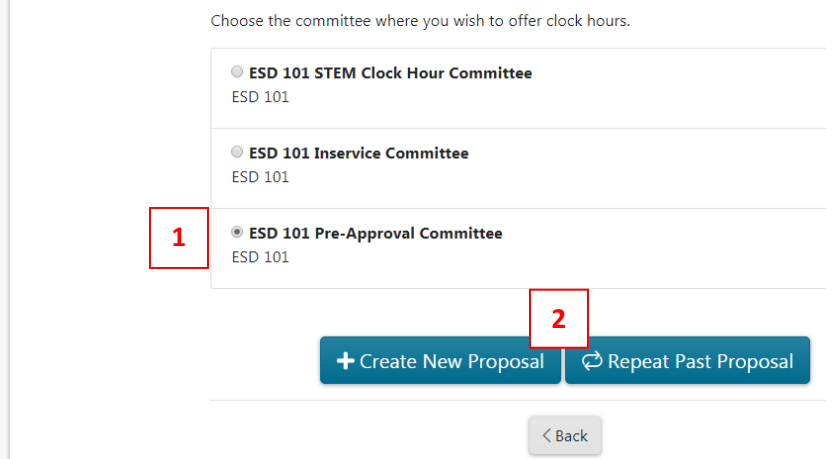

Recommend saving in each screen. Automatically saves if moving between tabs. Will not automatically save if you close.

#### **Under Clock Hours/Clock Hours Proposals**

- 1. Click New Proposal to begin
- 2. Prior proposals will be listed below in My Recent Proposals indicating status
- 3. You may also use the tabs to navigate through your proposals

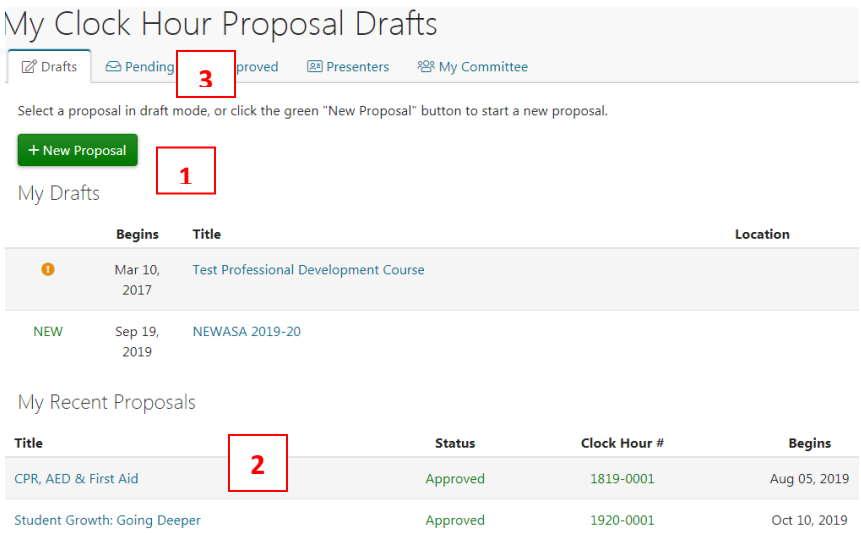

#### **Title Your Proposals**

- 1. Enter Title
- 2. You may choose to enter a Subtitle

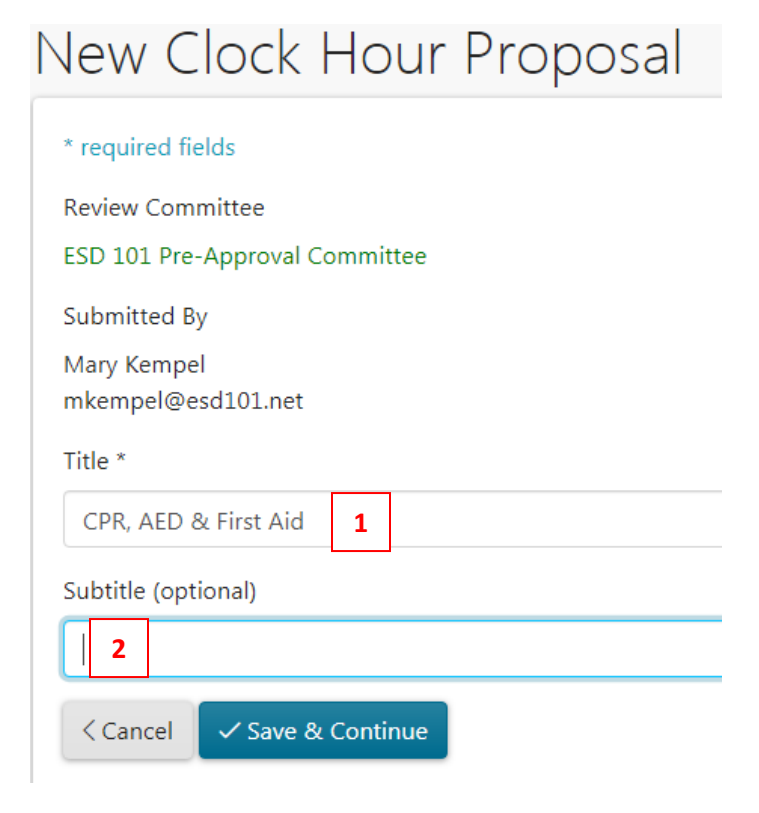

#### **Description**

- 1. Enter Description The event description should be a narrative similar to the advertisement. The Inservice committee reviews the description to make sure the course meets the necessary requirements.
- 2. Do not use Documented Need at this time

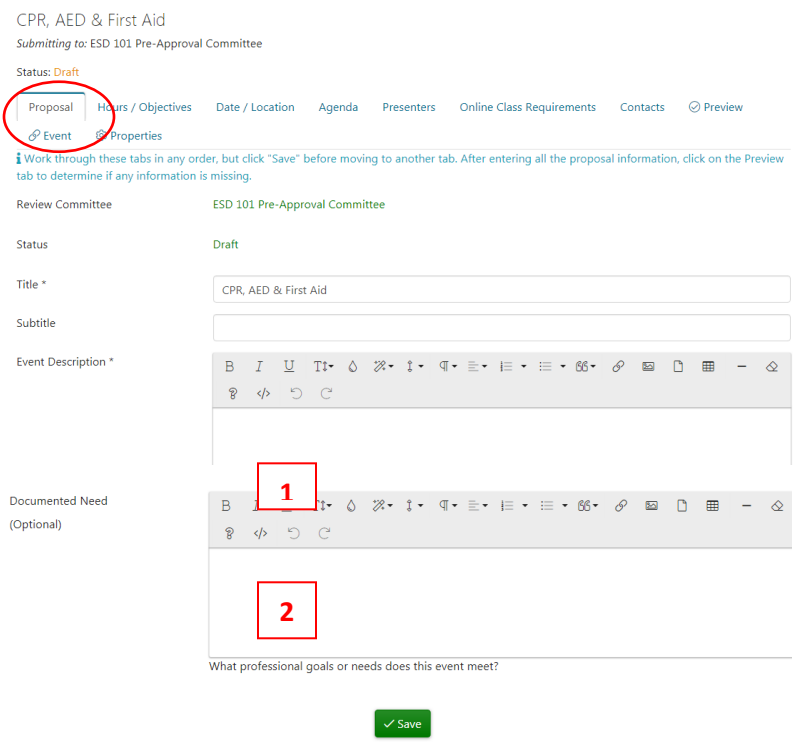

#### **Objectives and Clock Hours**

- 1. Enter #of Clock Hours Requesting
- 2. Select Edit Objectives three are required but you may add additional. Please do not restate description in a list form. These should be outcomes of the described training.

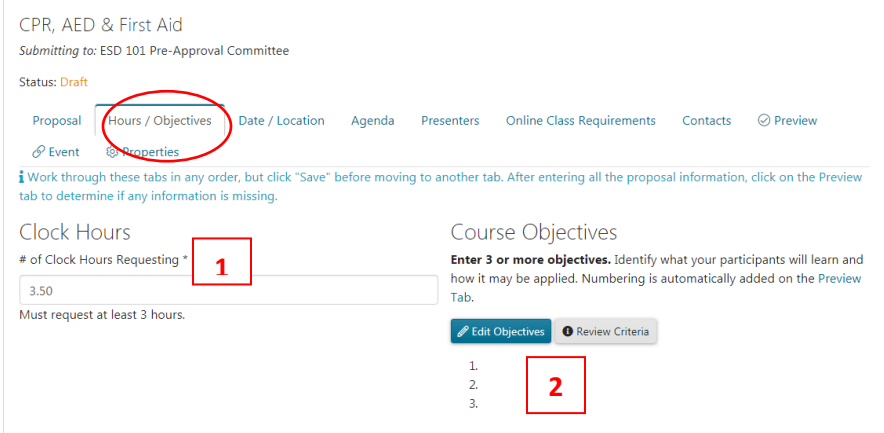

#### **Select your content standards**

**CONTENT STANDARDS:** Select the content standards that apply. Must select at least one. [WAC 181-](https://apps.leg.wa.gov/WAC/default.aspx?cite=181-85-202) [85-202](https://apps.leg.wa.gov/WAC/default.aspx?cite=181-85-202)

Opportunities for participants to collect and analyze evidence related to student learning

Professional certificate standards

Paraeducator standards of practice as described in Title 179 WAC

School and district improvement efforts

Education frameworks and curriculum alignment

Research-based instructional strategies and assessment practices

Content of current or anticipated assignment

Advocacy for students and leadership

Supervision, mentoring, or coaching

Building a collaborative learning community

#### **STEM**

- 1. If you choose to apply for STEM hours enter # of STEM Hours Requesting (STEM proposals will automatically be sent to a STEM Committee for approval prior to the Inservice Committee)
- 2. You must select two of the four STEM elements
- 3. You must select YES on each guiding question and describe in detail in the box that will appear

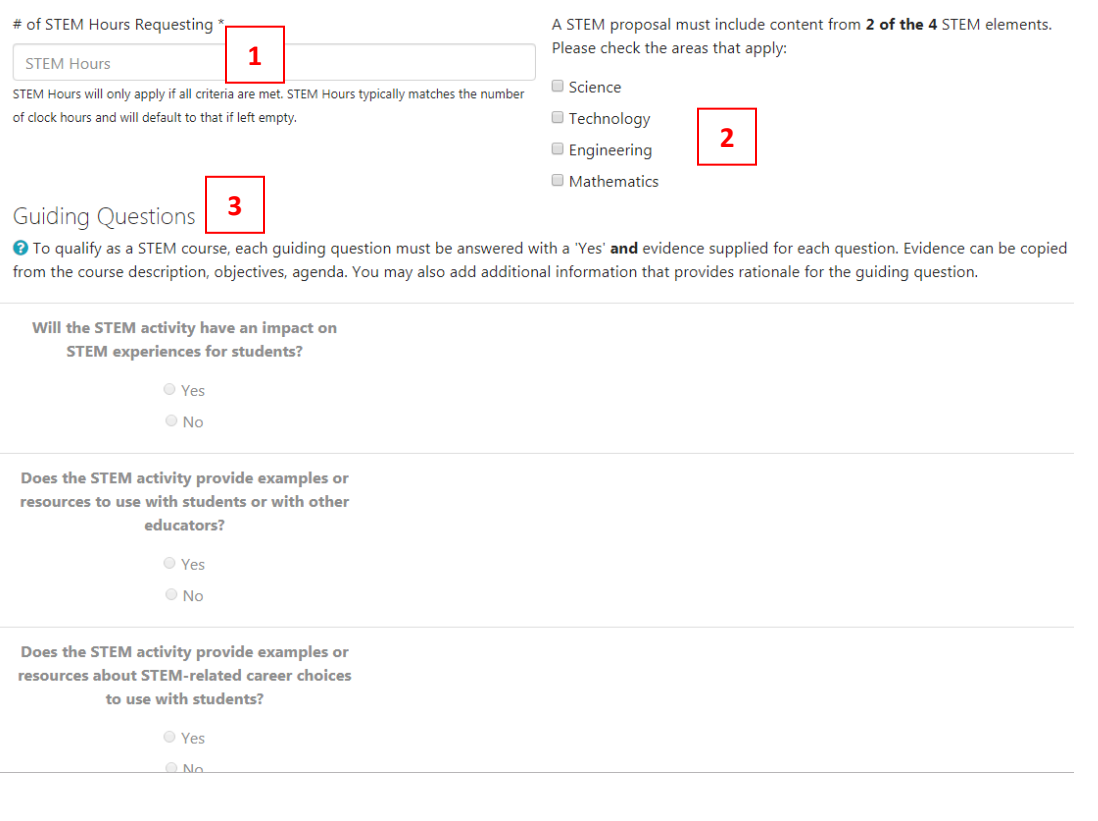

### **Date(s) and Location(s)**

- 1. In the Primary Location pulldown select NEWESD 101 Region
- 2. Location Description complete the name and complete address
- *3. At this time even though online is an option in the pull down menu do not choose – rather select NEWESD 101 Region and then say online in the location.*

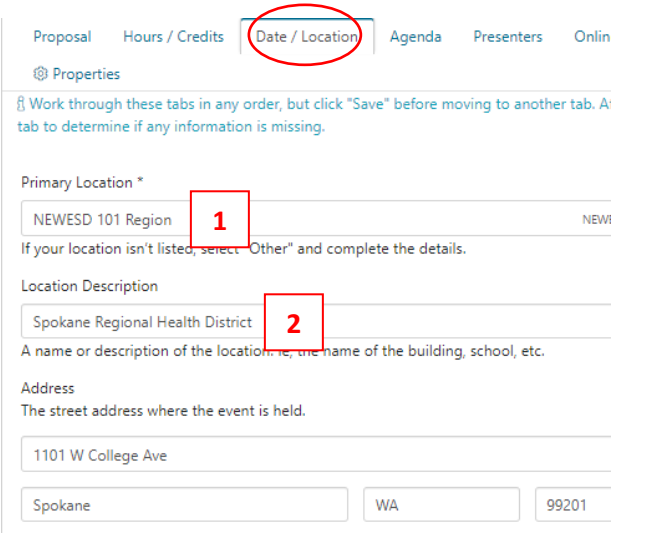

## Sessions

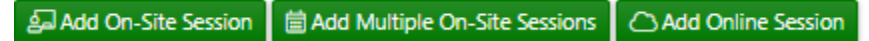

- 1. Select Add On-site session for a single date event.
- 2. Enter state date, start time, end date and end time.
- 3. Do not use the check in features

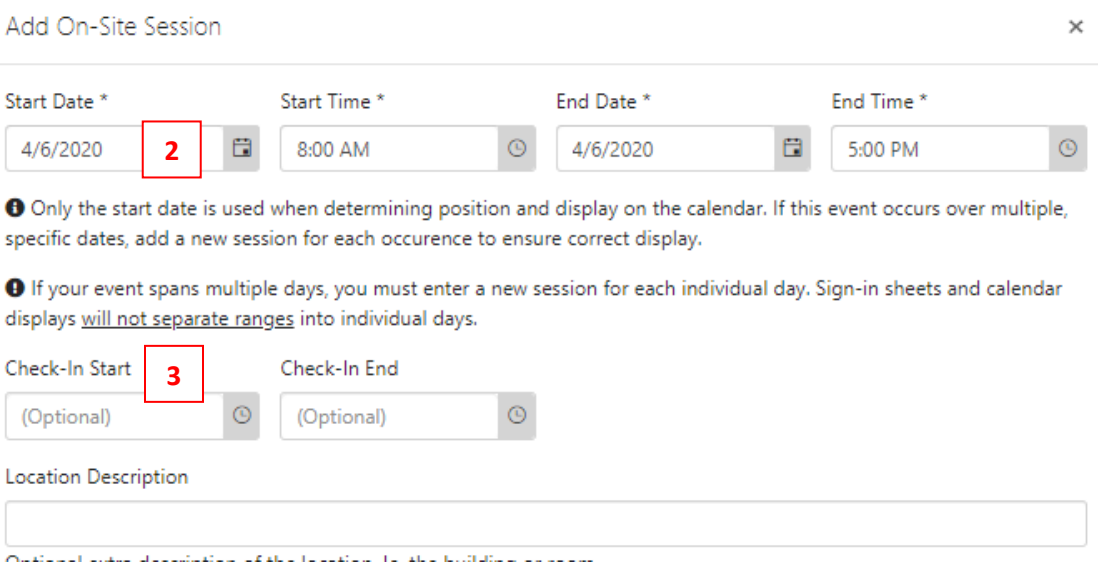

- 1. Select Add Multiple On-site sessions for a multi date event.
- 2. Click the dates for each event
- 3. Select the start time and end time (ok if different times for different dates, you will modify later)
- 4. Do not use check in start and end fields.

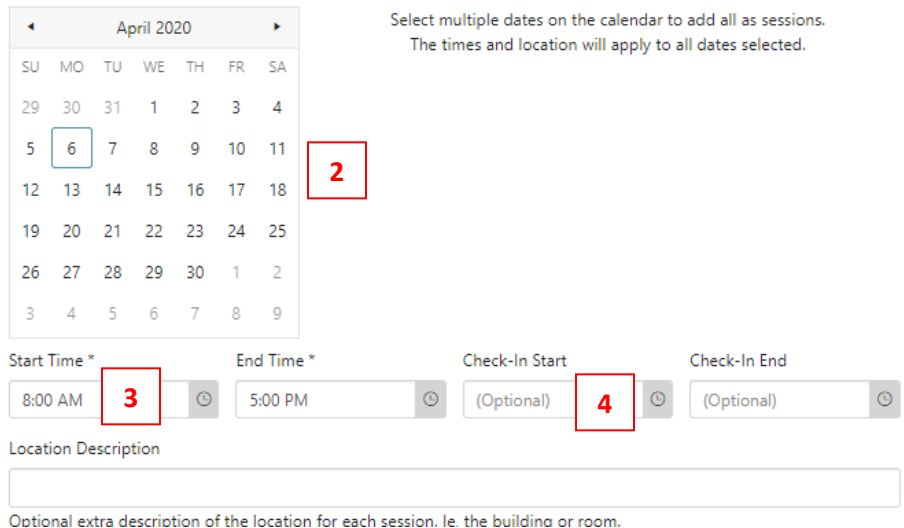

Once you have entered your dates they will show in the sessions screen. You can then modify any date or time with the edit button.

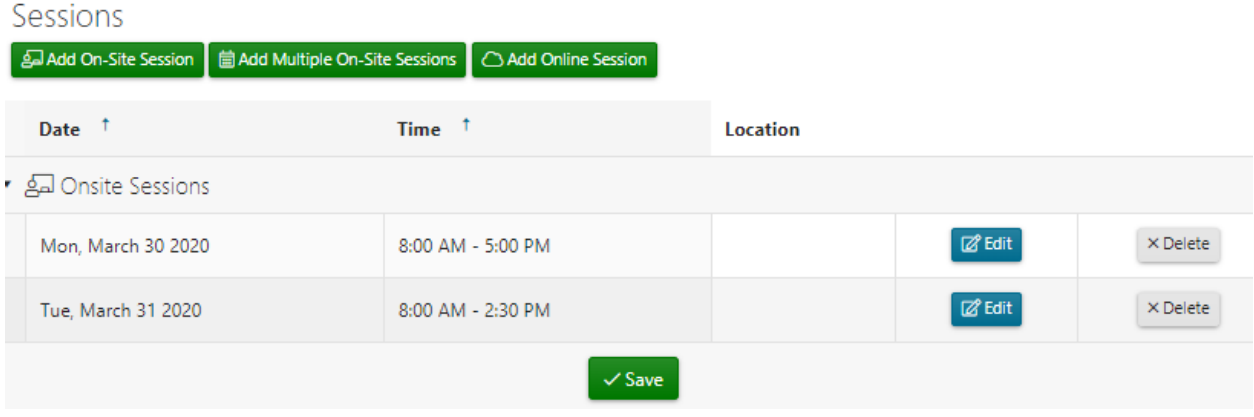

#### **Agenda**

- 1. Enter agenda detail or
- 2. Upload an Agenda

The agenda does not show on the course advertisement but does show in the participant account once registered.

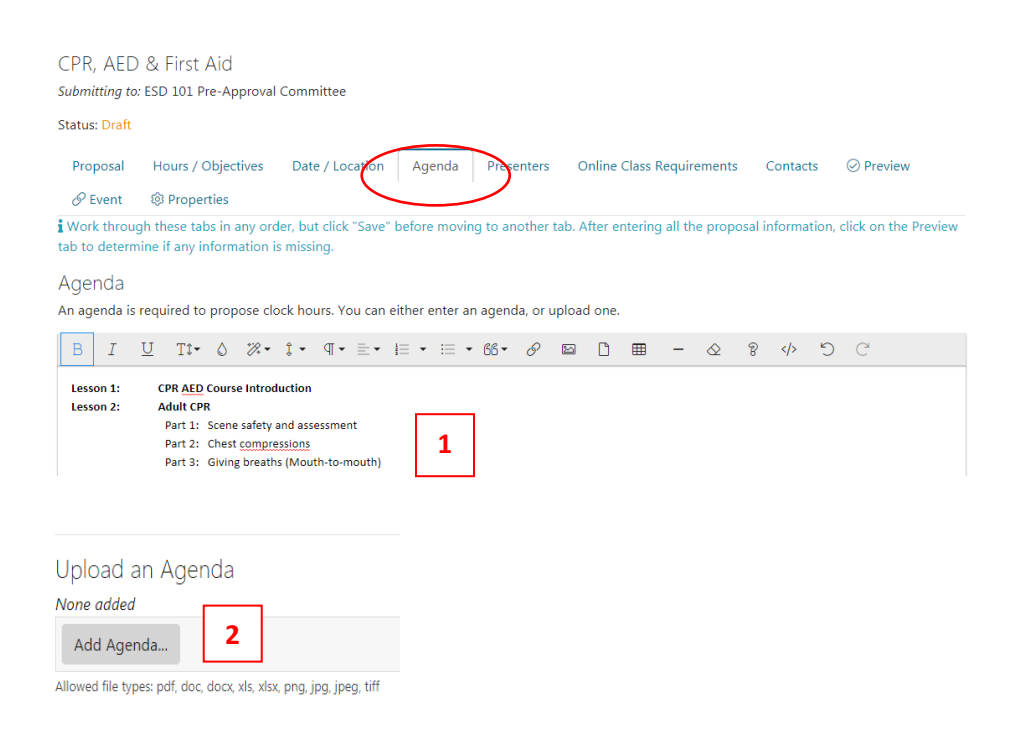

#### **Presenters**

- 1. Add presenter(s)
- 2. Try to locate presenter by typing the name or email
- 3. If one does not appear you may need to create one (see below instructions)
- 4. If a presenter is listed and you see an error message click Missing Information

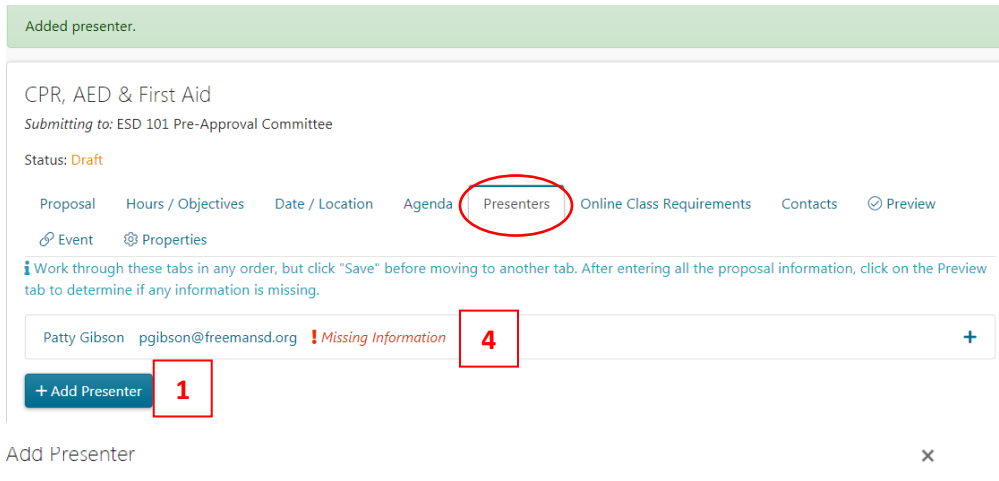

Start typing the presenter's first name, then last name. If that person has a record, their name will appear on the left. Click on the name from the list on the left. Repeat for additional presenters. If the instructor's name does not pop up, click "Create New" and create a new record for the instructor.

ALL instructors presenting during your event are required to be indicated here.

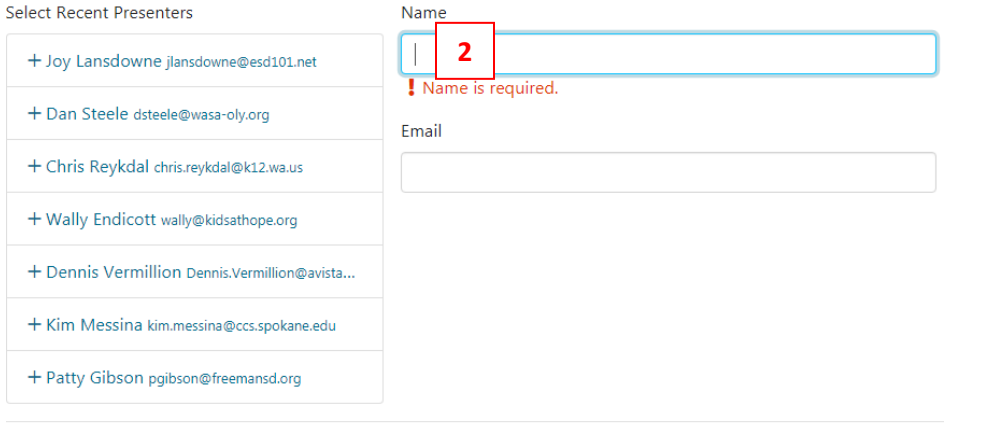

**3**

+ Create New

 $Close$ 

When creating a new presenter or updating presenter information the following appears.

- 1. Enter Name (if not already there)
- 2. Enter email and phone number
- 3. Enter professional experience or
- 4. Upload a resume

#### Dan Steele dsteele@wasa-oly.org  $+$  Info

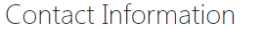

**O** This presenter is linked to 2 events. Updates will be reflected across all events.

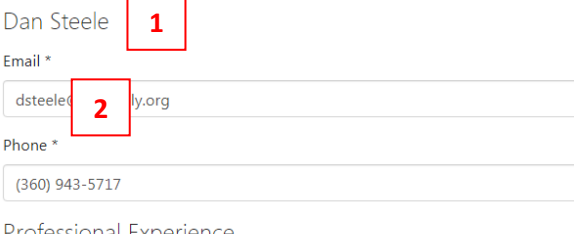

Professional Experience Upload a resume or complete the experience fields.

Experience

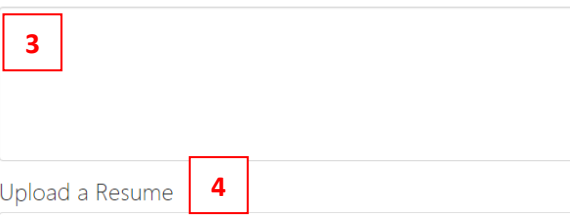

### **Type of Course – generally do not use this feature.**

- 1. Default is Not Applicable unless the course is online.
- 2. If the course is online you may choose to define how it will be monitored and
- 3. How attendance will be tracked

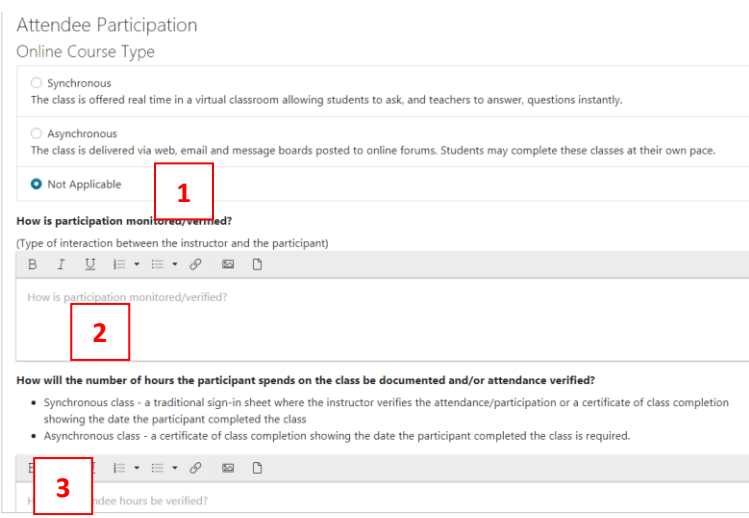

#### **Contact Information**

The Administrator Contact is the person in charge of the proposal.

- 1. Enter name
- 2. Enter Organization (NEWESD 101)
- 3. Enter School/Department your Department/Sub Category
- 4. Enter email and phone

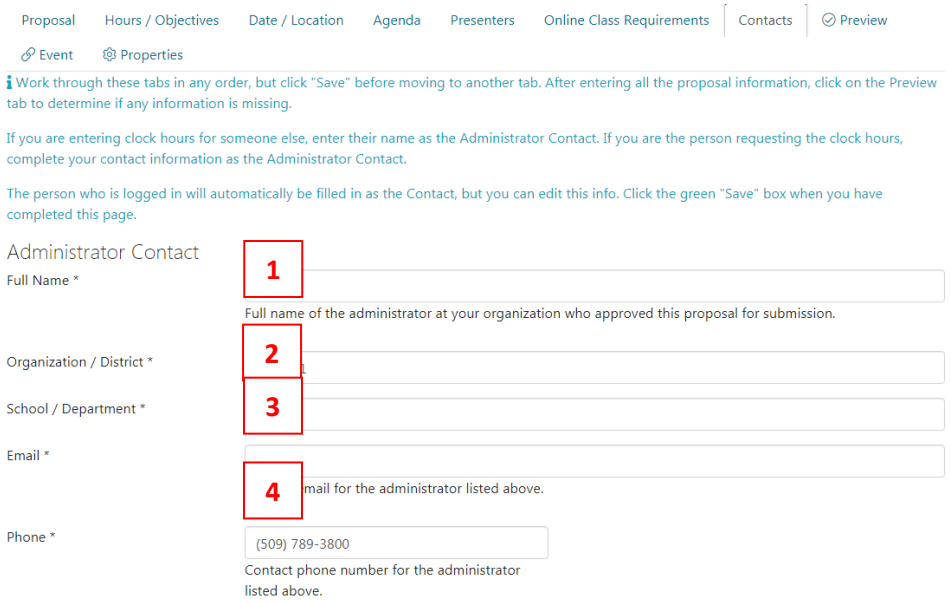

Your Contact information should automatically fill in since you are the one entering the information. This person will receive the email that the proposal has been approved.

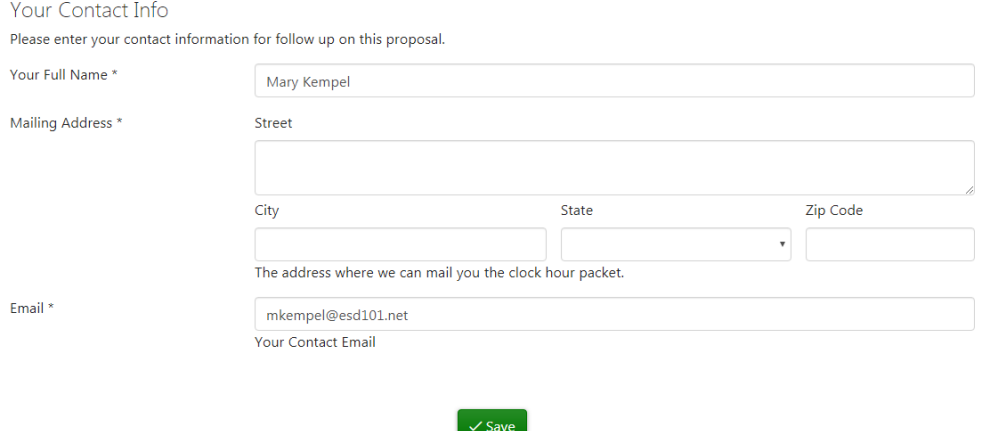

Review and submission. Once the proposal is submitted only a committee member, the registrar or someone with permissions within the department can modify some elements of the proposal.

#### **Validation**

Review your proposal before submission. Check mark means complete information. "i" means you may or may not need, you can still submit. If not complete there will be an error message that must be updated before you can submit.

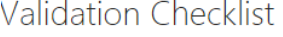

 $\checkmark$  Title provided.  $\checkmark$  Description provided.  $\checkmark$  Dan Steele complete.  $\checkmark$  Chris Reykdal complete.  $\checkmark$  Wally Endicott complete.  $\checkmark$  Dennis Vermillion complete.  $\checkmark$  Kim Messina complete.  $\checkmark$  10.50 clock hours requested.  $\checkmark$  3 objectives added. Proposal is not requesting TPEP certification. Proposal is not requesting STEM certification.  $\checkmark$  Agenda provided.  $\checkmark$  7 dates specified.  $\checkmark$  Administrator contact complete.  $\checkmark$  Contact information complete.

#### **CLICK SUBMIT**

## **Proposal Approval**

This is the email the "Your Contact" will receive once the proposal is approved. If the course is not approved or there are questions it will be rerouted back to the originator

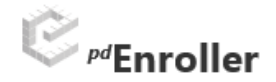

Proposal 1819-0001 has been approved.

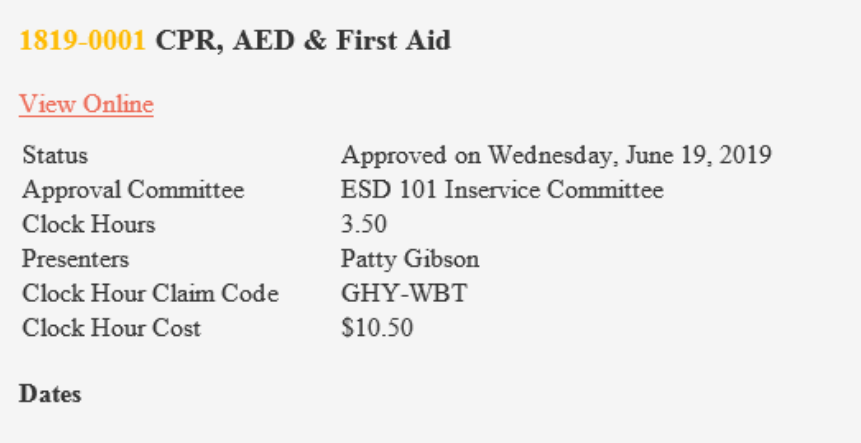

Monday August 5 2019 8:00 AM 11:30 AM Freeman Transportation Building

List of proposals can be found under the Clock Hour tab under Clock Hour Proposals

#### Clock Hour Proposals

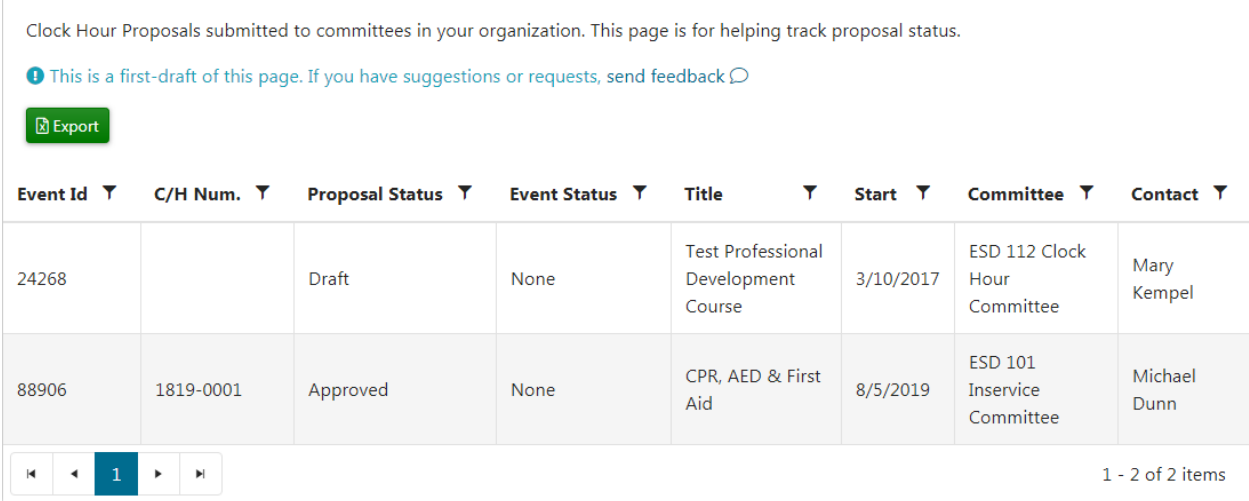